# Cargas de NIA e NTA – Q&A

STI – Superintendência de Tecnologia da Informação

# O que mudou?

### O Sistema anterior era o i-Engine<br>
O Sistema novo é o DPP

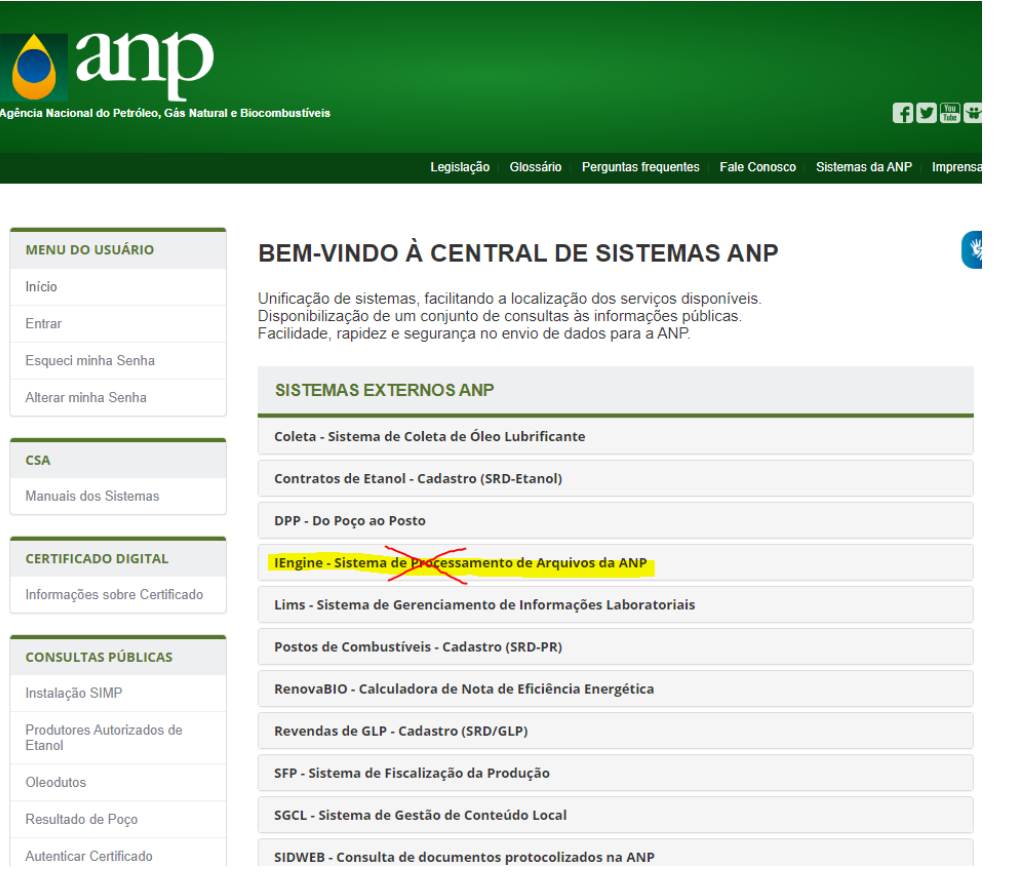

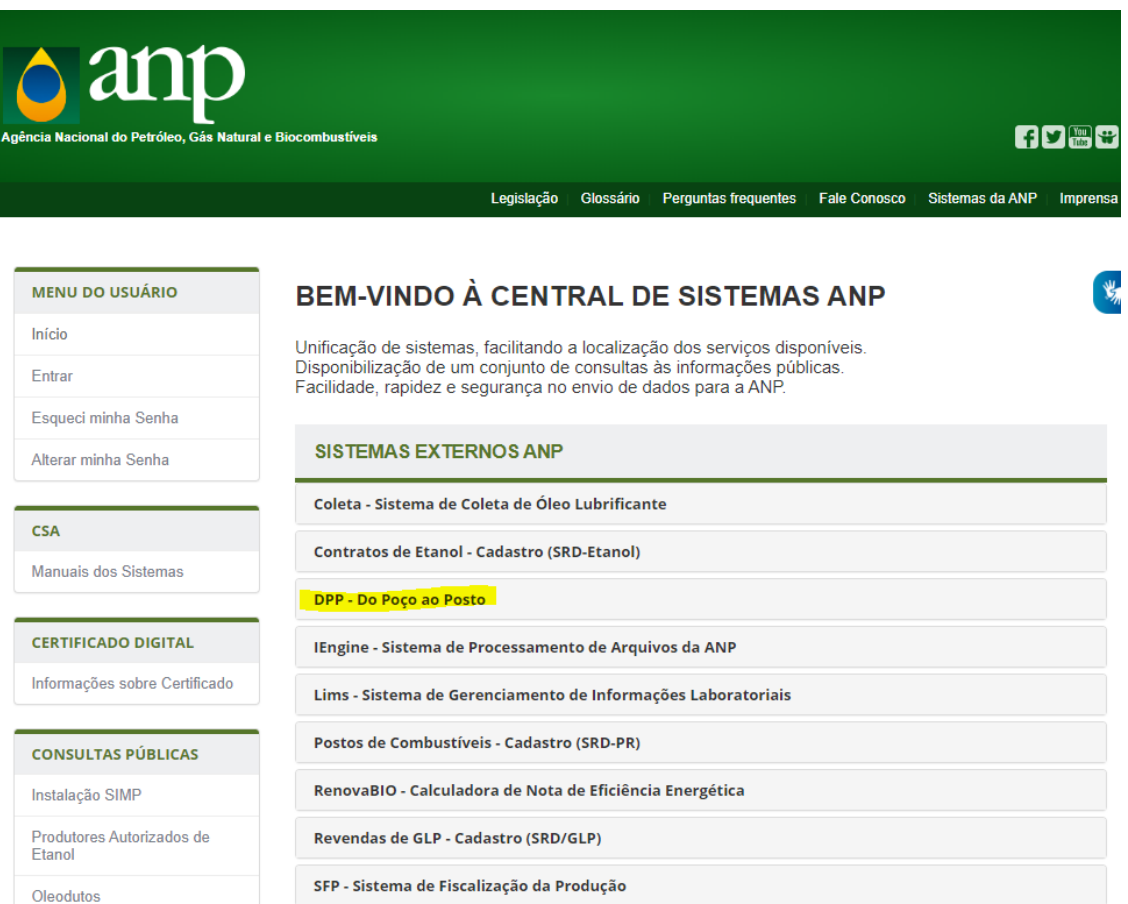

### O que mudou?

• Precisa solicitar acesso no sistema novo DPP no perfil:

Programa de Geofísica e Estudos

- Poderá preencher as informações da NIA e NTA em formulário no sistema DPP ou enviar por webservice.
- Para envio de XML, precisa seguir o modelo novo de arquivo XML, mas o endereço do webservice não será alterado. Permanece o mesmo:

Homologação: https://engine-externo.hml.anp.gov.br/engine\_service.svc Produção: https://engine-externo.anp.gov.br/engine\_service.svc

• O manual do webservice pode ser encontrado em: [http://www.anp.gov.br/images/manuais/csa/web-services-i](http://www.anp.gov.br/images/manuais/csa/web-services-i-enginev1.2.pdf)enginev1.2.pdf

## Como faço para obter permissão para utilizar o sistema novo (DPP)?

Passo 1- Acessar o site da ANP → Sistemas da ANP -> DPP -> Solicitar Acesso ao sistema anı

O endereço do ambiente de homologação é o [http://dpp3.hml.anp.gov.br](http://dpp3.hml.anp.gov.br/)/

O endereço do ambiente de produção é o <http://app.anp.gov.br/anp-csa-web/>

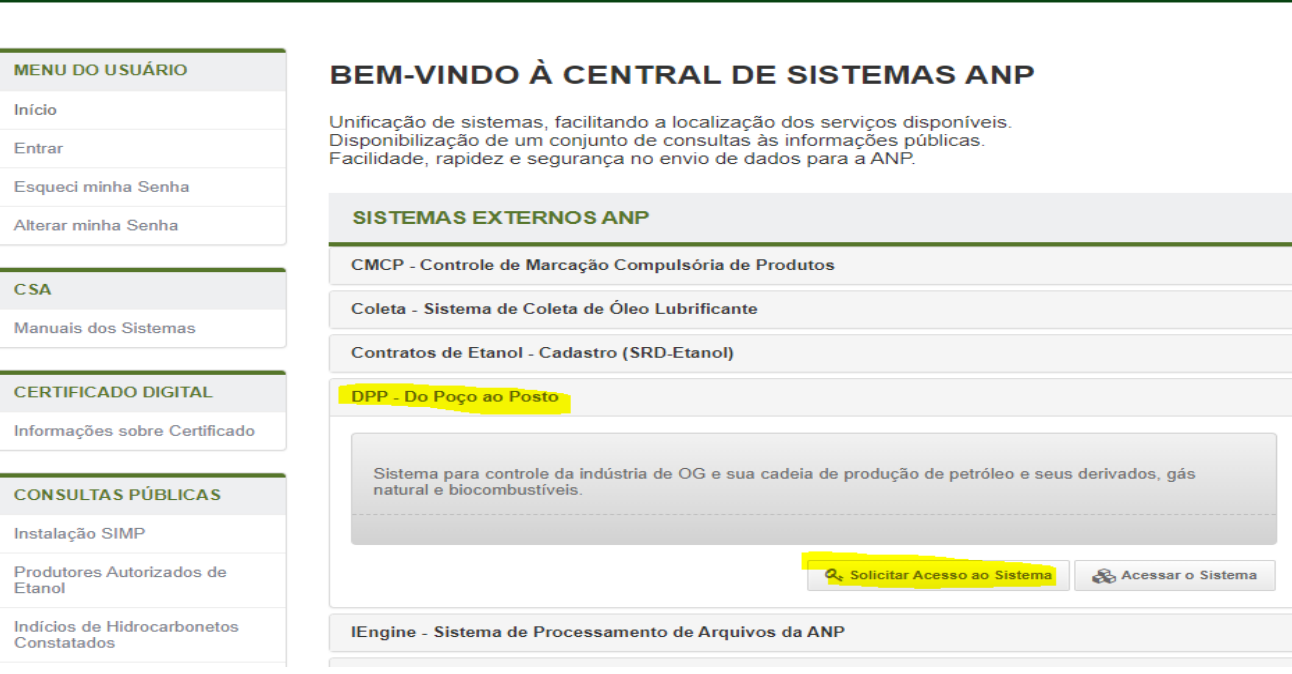

f v Mi

Perguntas frequentes | Fale Conosco | Sistemas da ANP

### Como faço para obter permissão para utilizar o sistema novo?

- Passo 2 Utilizar o certificado e-CNPJ da empresa e verificar se as informações exibidas de pessoa jurídica estão corretas.
- Passo 3 Selecionar as pessoas físicas já cadastradas ou cadastrar novo usuário.
- Passo 4 Selecionar o aplicativo = DPP e perfil = Programa de Geofísica e Estudos

### **SOLICITAÇÃO DE ACESSO**

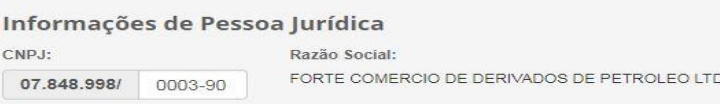

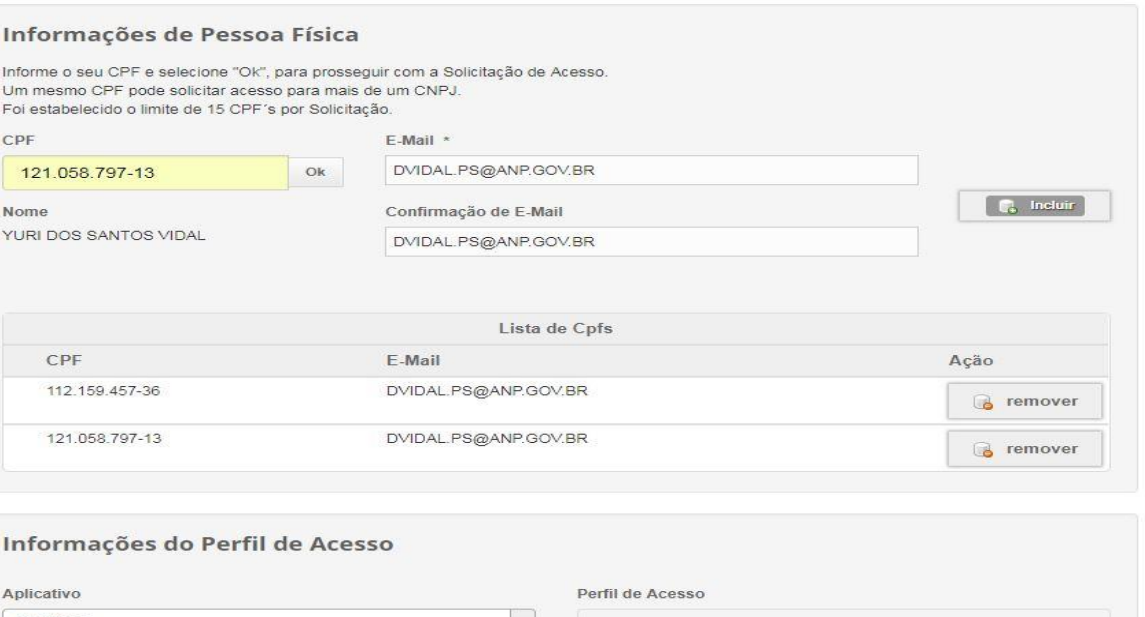

### Como usar o sistema novo ?

### Passo 1- Acessar o site da ANP  $\rightarrow$  Sistemas da ANP -> DPP -> acessar o sistema

O endereço do ambiente de homologação é o [http://dpp3.hml.anp.gov.br](http://dpp3.hml.anp.gov.br/)/

O endereço do ambiente de produção é o <http://app.anp.gov.br/anp-csa-web/>

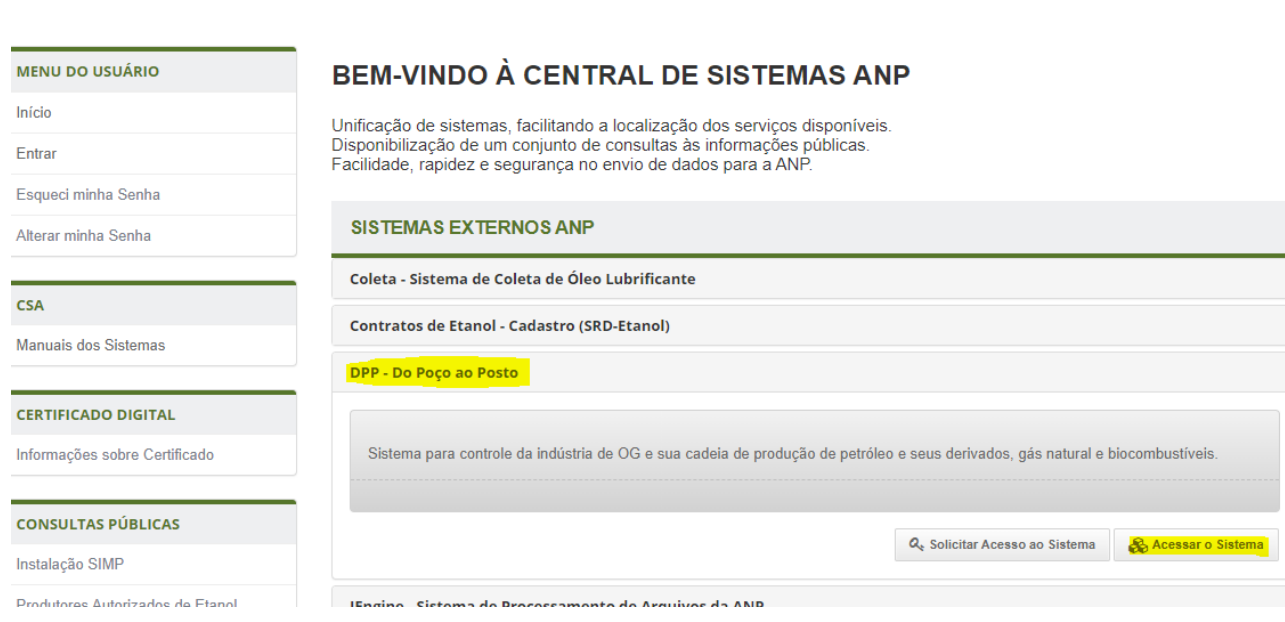

**Fiyrigh** 

Legislação | Glossário | Perguntas freguentes | Fale Conosco | Sistemas da ANP | Imprensa

### Como usar o sistema novo ?

### Passo 2 - Será solicitado o CPF, CNPJ e senha de acesso

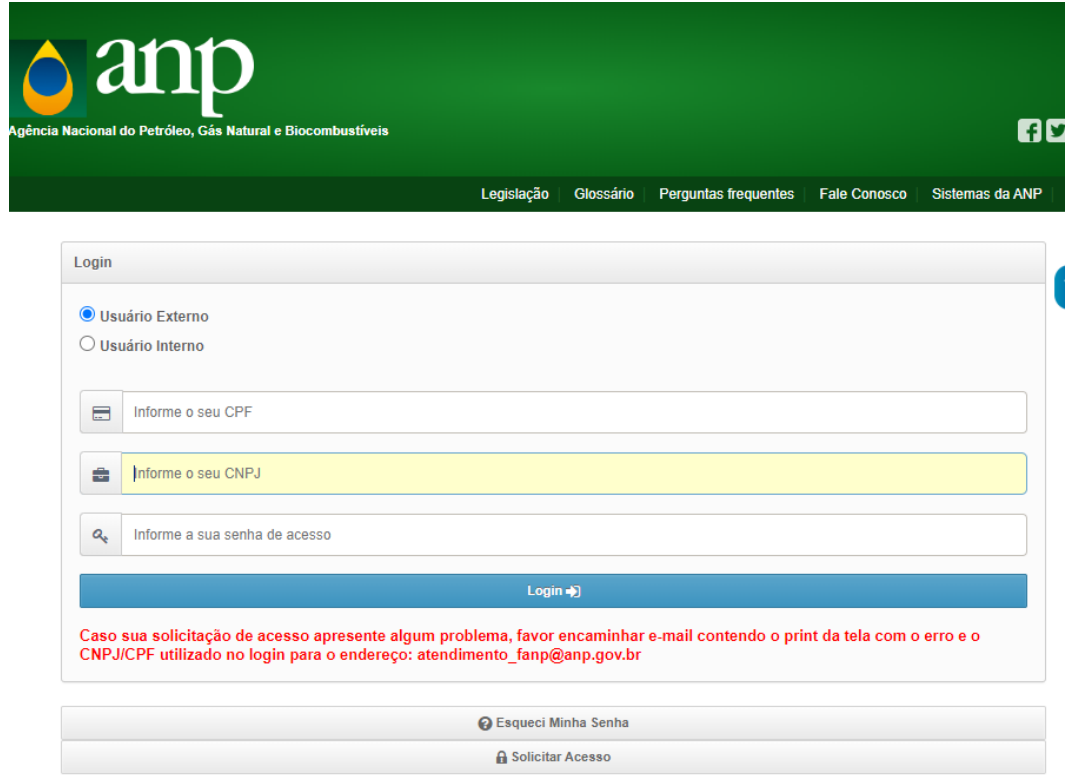

### Como faço para acessar o manual do sistema ou o modelo de XSD?

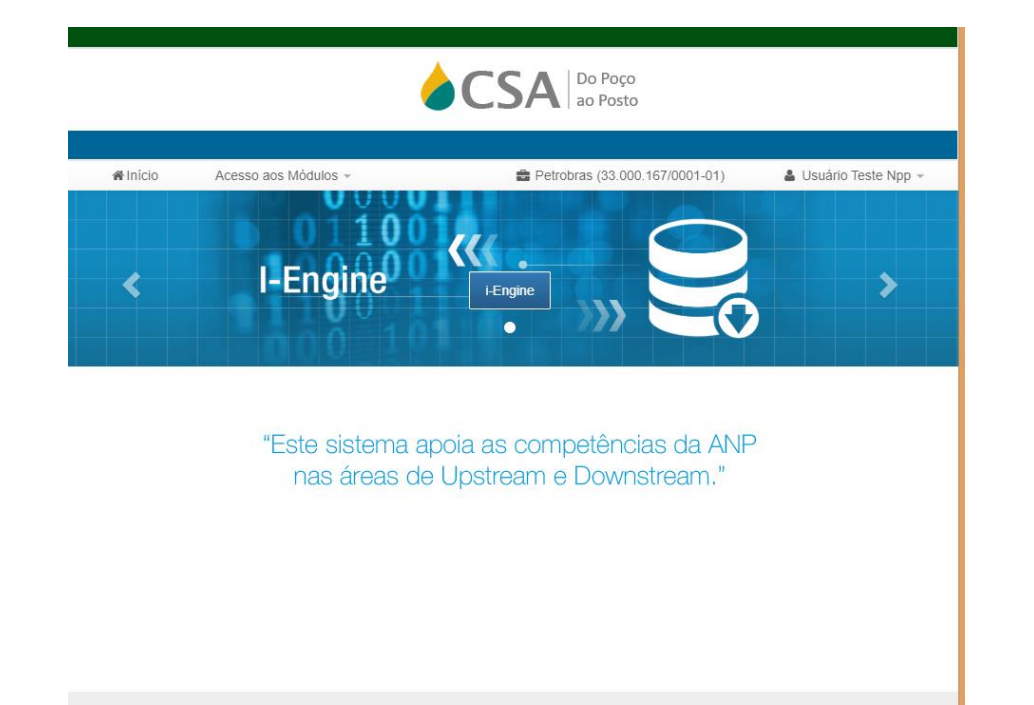

### Passo 1 – selecionar opção i-engine Passo 2 – clicar no botão Manuais de preenchimento

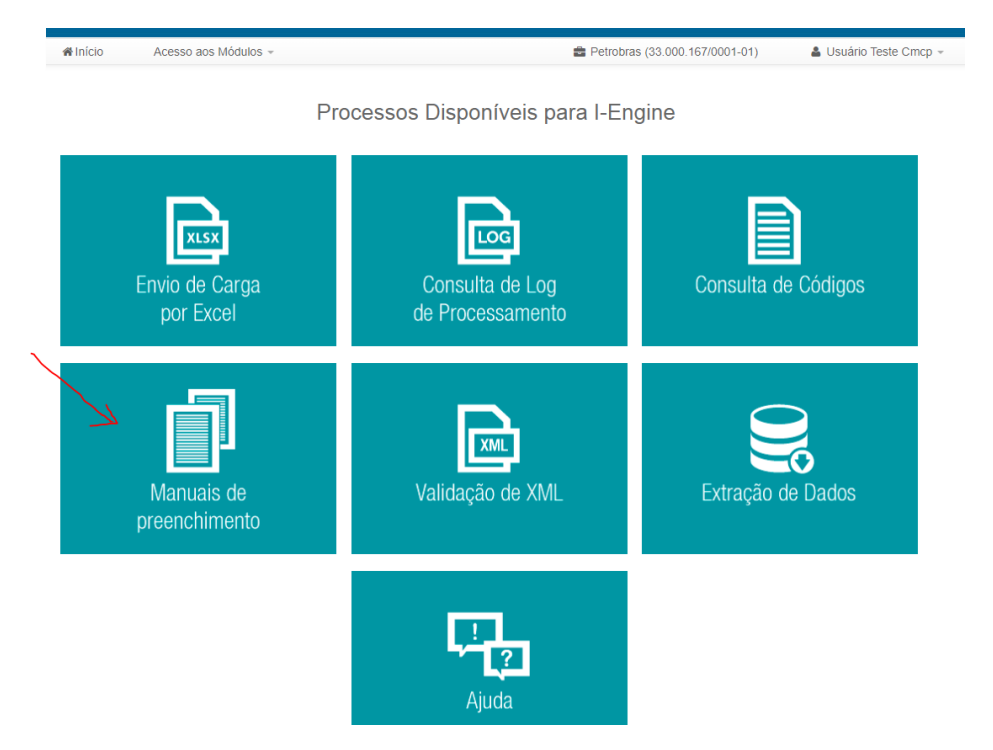

### Como faço para acessar o manual do sistema, ou modelo de XSD?

Passo 3 – Selecionar o nome da carga: Notificação de Início de Atividade ou Notificação de Término de Atividade

Passo 4 – clicar no botão de buscar

Passo 5 – clicar em uma das opções desejadas – visualizar manual ou baixar XSD.

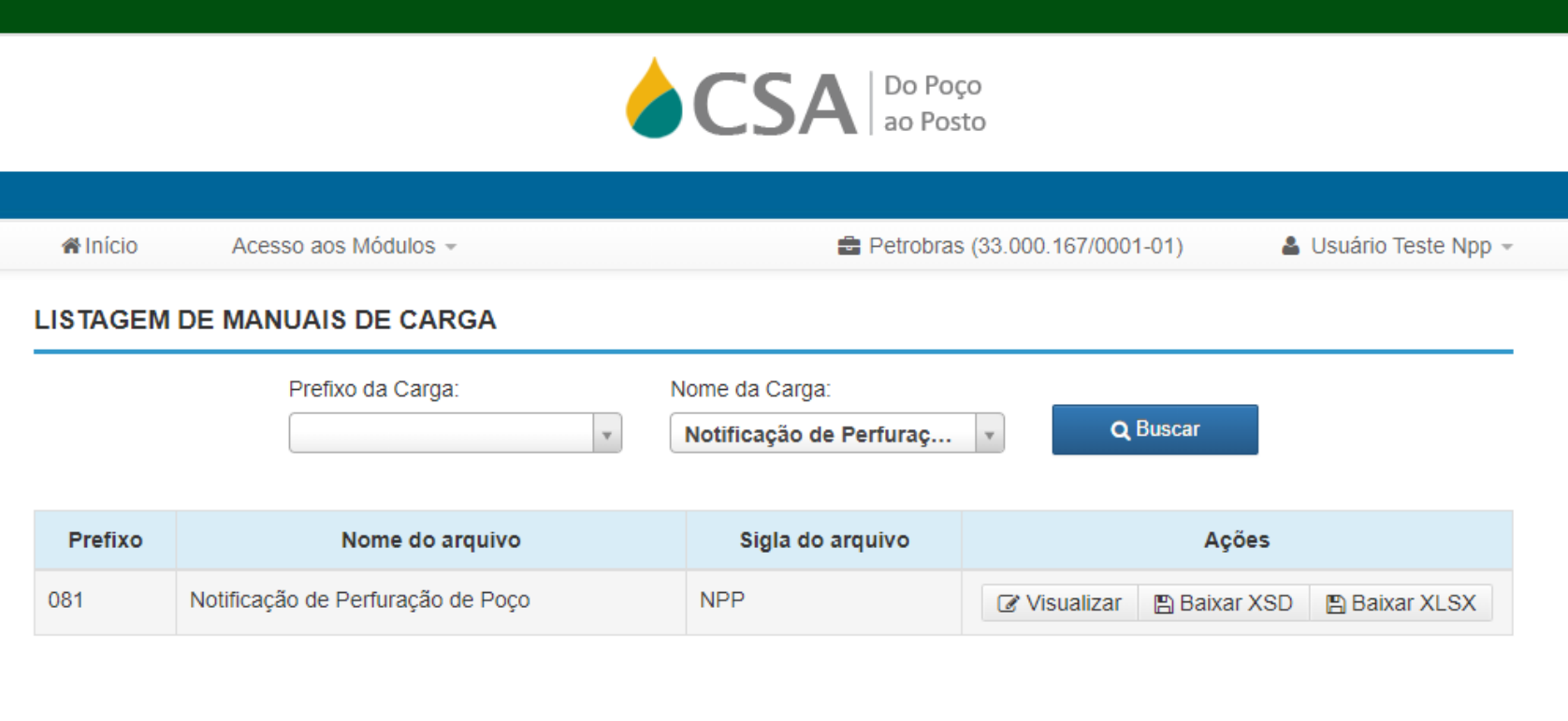

## Como faço para preencher as informações no sistema?

Passo 1 – selecionar opção Notificação de Atividade

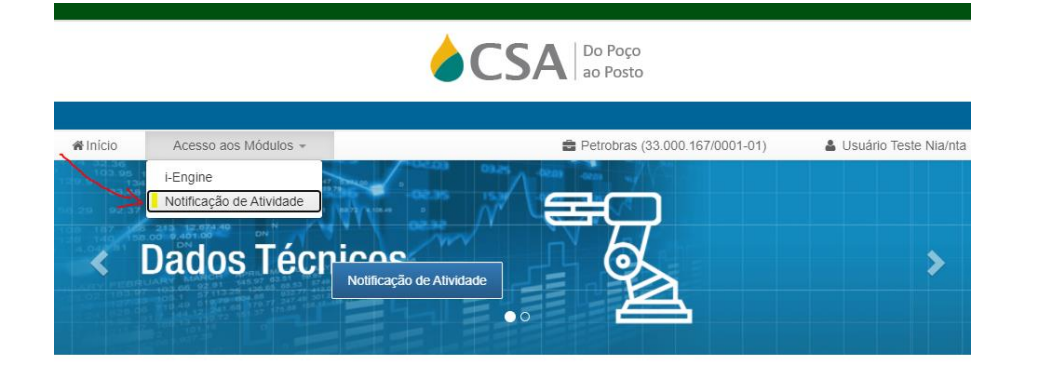

"Este sistema apoia as competências da ANP nas áreas de Upstream e Downstream."

Passo 2 – Clicar em uma das duas opções de notificação: início ou término.

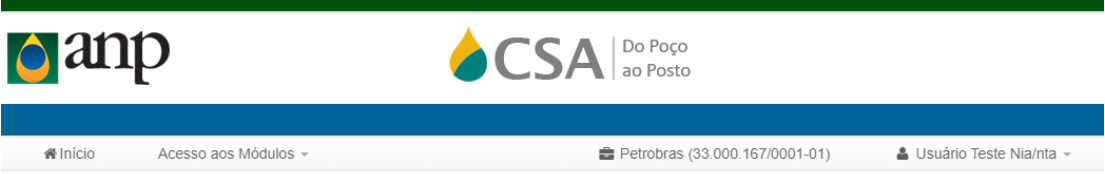

Processos Disponíveis para Notificação de Atividade

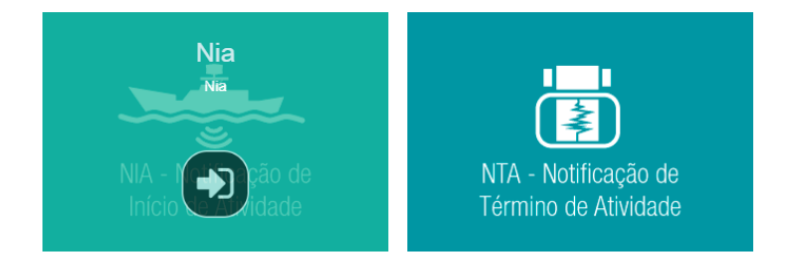

### Como faço para preencher as informações no sistema?

Passo 3 – Clicar no botão NOVO PROGRAMA no final da tela de consulta

+ Novo Programa

Observação: esta tela de consulta permite visualizar os formulários preenchidos e enviados para a ANP e também aqueles fomulários que estão em modo rascunho e não foram enviados ainda para a ANP.

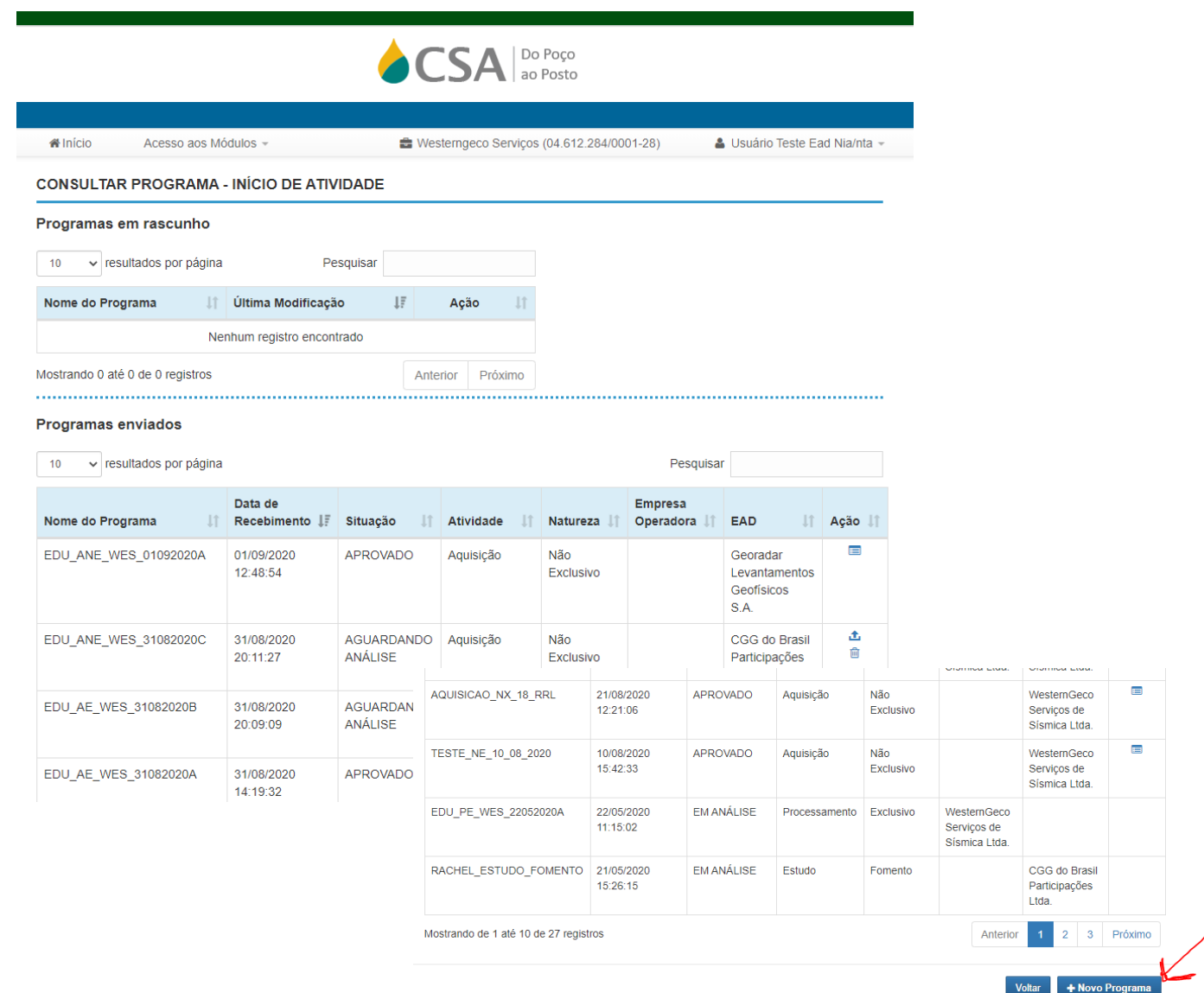

### Como faço para preencher as informações no sistema?

**Winicio** 

Passo 4 – Preencher as informações nas várias abas: Dados Básicos, Programa Original, Tecnologia, Localização, Área e Parâmetros

Passo 5 – Salvar um rascunho se for terminar de preencher em outro momento – importante observar que o rascunho ficará salvo localmente somente no computador que estiver em uso.

Passo 6 – Ao terminar de preencher as informações nas várias abas do formulário, clicar no botão de enviar.

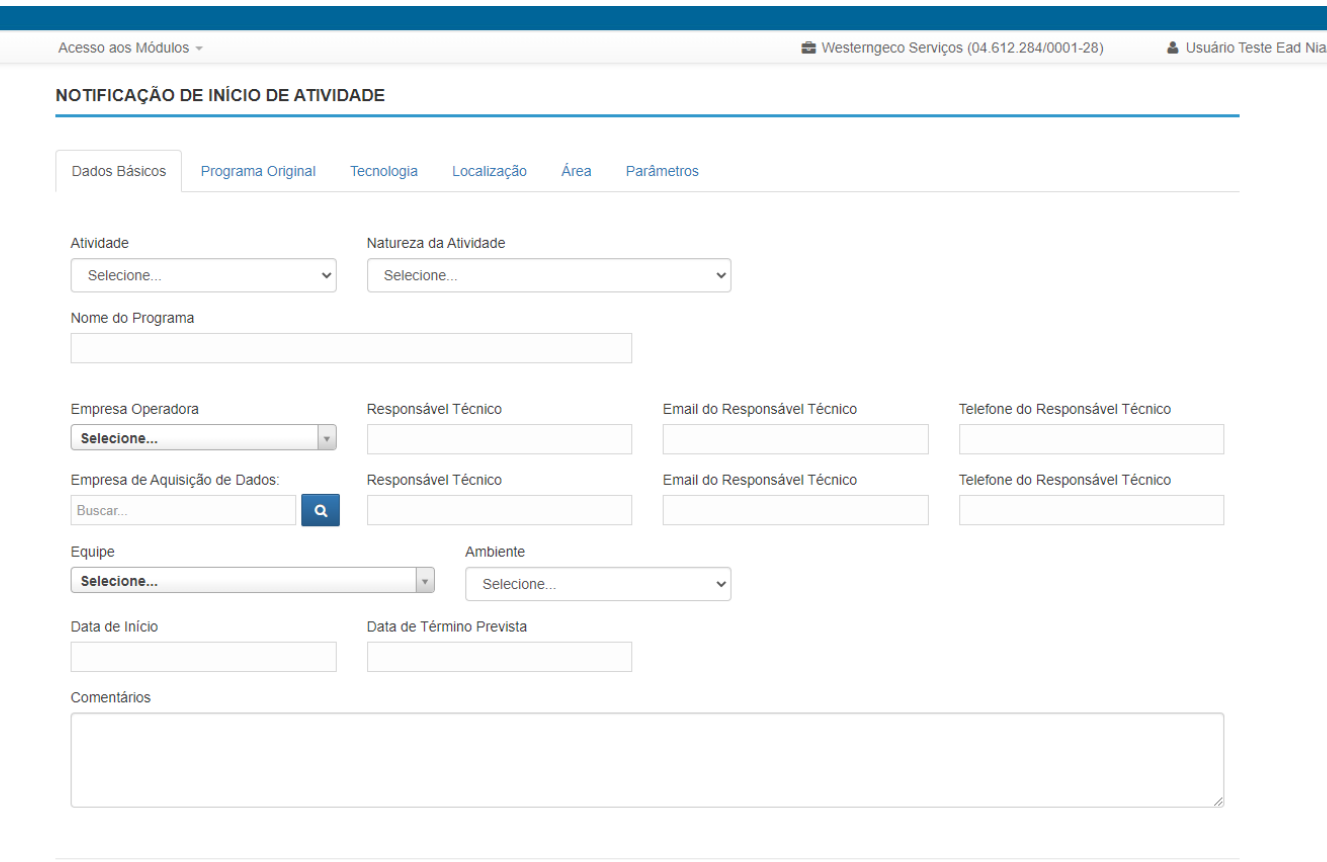

**A** Salvar Rascunho

**图 Enviar** 

# Montei meu arquivo XML e quero validar a estrutura dele. Como faço?

Passo 1 – Selecionar opção i-engine Passo 2 – Clicar no botão Validação de XML

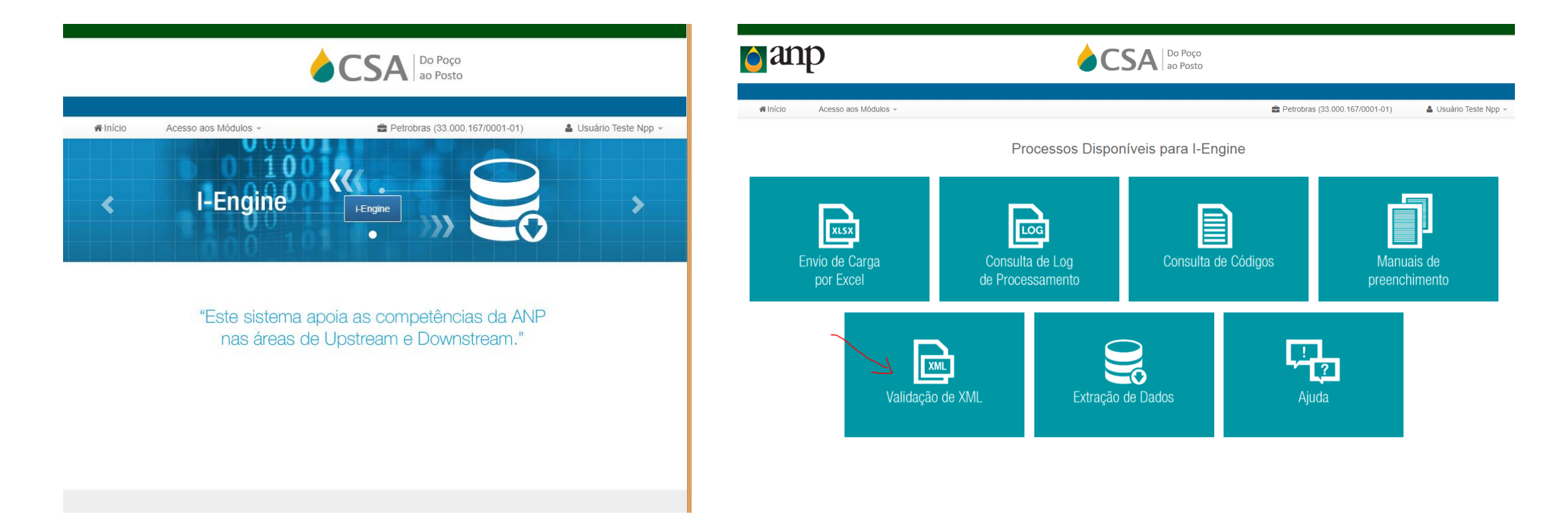

# Montei meu arquivo XML e quero validar a estrutura dele. Como faço?

Passo 3 – Clicar no botão **ACSA** Do Poço Escolher arquivo Passo 4 – Selecionar o Acesso aos Módulos -**备Início B** Petrobras (33.000.167/0001-01)  $\triangle$  Usuário Teste Npp  $\sim$ arquivo XML **VALIDADOR DE XML DO I-ENGINE** Passo 5 – Clicar no botão Aqui você pode validar o arquivo XML do i-Engine antes de enviá-lo a ANP. Enviar Para validar o seu arquivo, utilize o botão "Selecionar arquivo..." para localizá-lo em seu computador e, em seguida, clique no botão "Enviar". Caso seu arquivo possua erro de estrutura ou de dados, o sistema irá exibir uma lista com os erros encontrados. Observação: Serão verificados apenas a estrutura do arquivo e os tipos de dados. Regras específicas do Negócio serão aplicadas apenas quando o arquivo for submetido ao sistema i-Engine. Obs: Os dados do arquivo XML não serão Escolher arquivo | Nenhum arquivo selecionado **上** Enviar processados, nem carregados na base de

dados da ANP.

## Como faço para saber se os arquivos que enviei por webservice foram processados ?

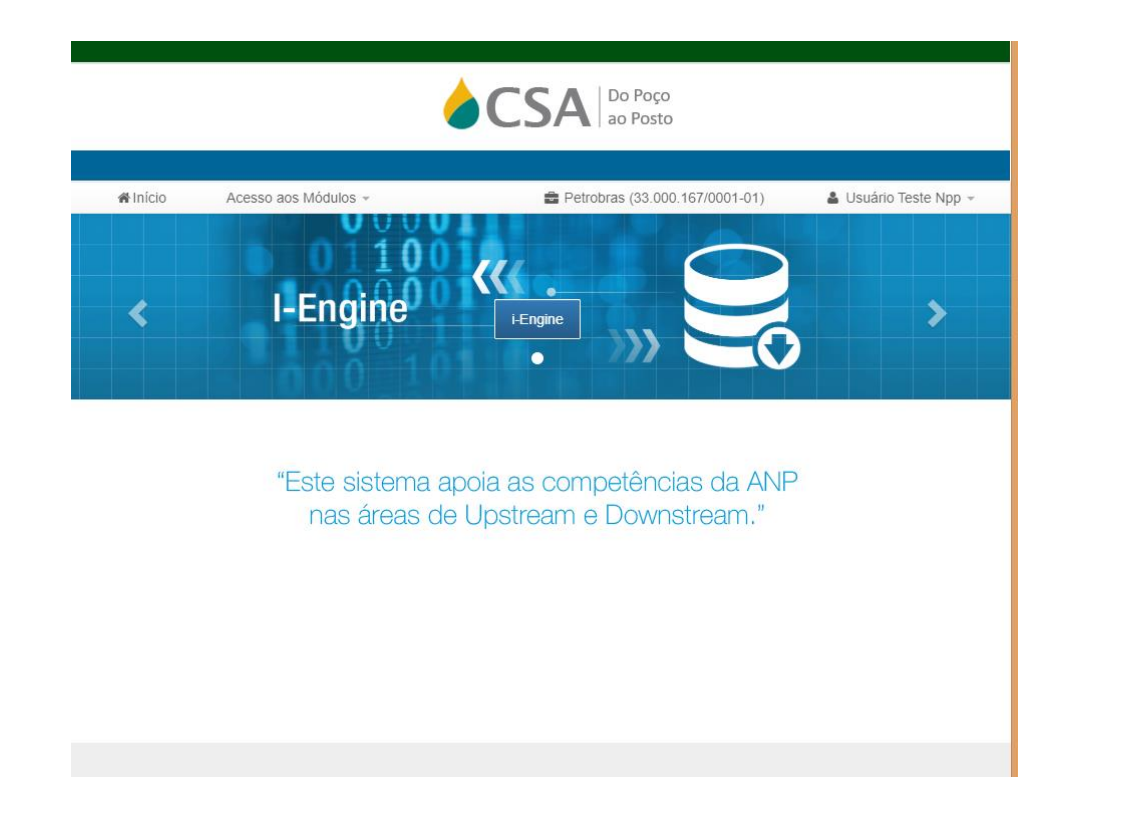

Passo 1 – Selecionar opção i-engine Passo 2 – Clicar no botão Consulta de Log de Processamento

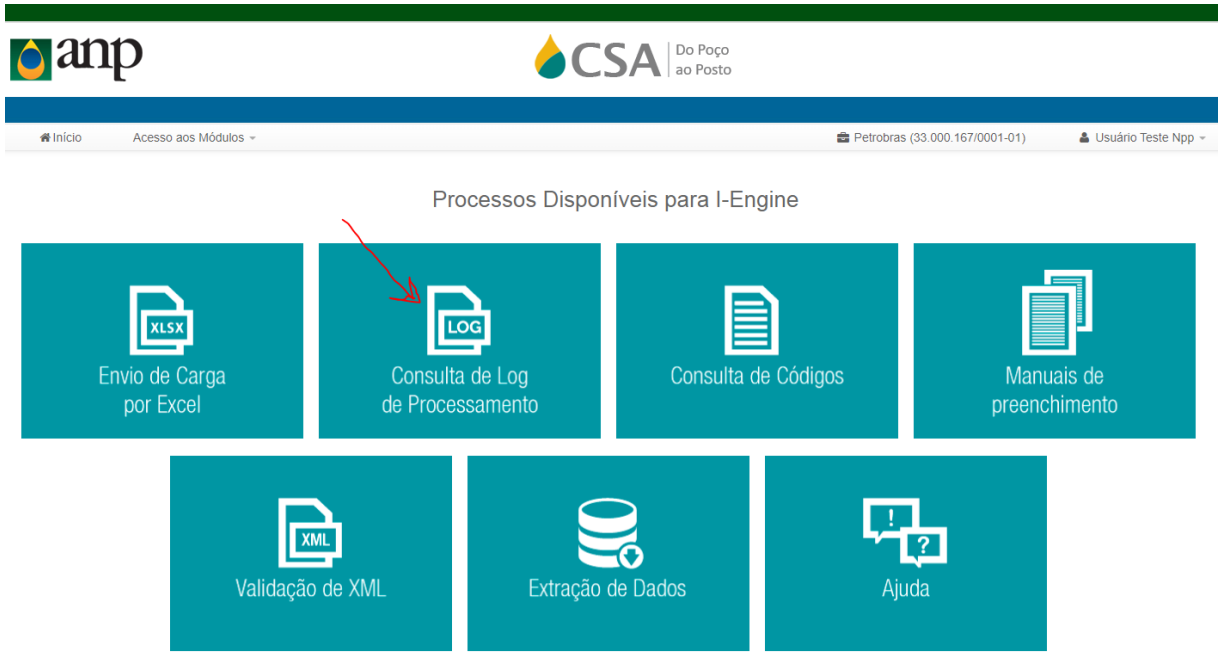

### Como faço para saber se os arquivos que enviei por webservice foram processados ?

Passo 3 – Selecionar o prefixo da carga : 078 – NIA ou 079 – NTA

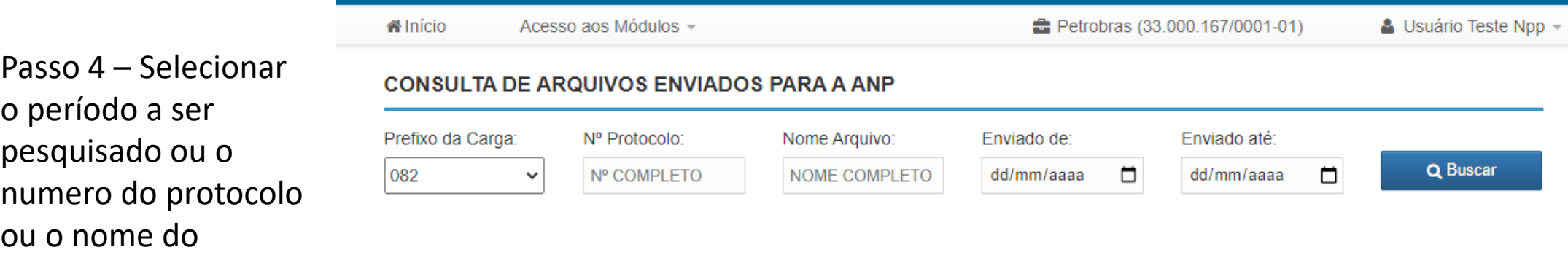

Do Poço

Passo 5 – Clicar no botão de buscar

arquivo

# Como faço para saber qual código preciso preencher na planilha ou no arquivo XML?

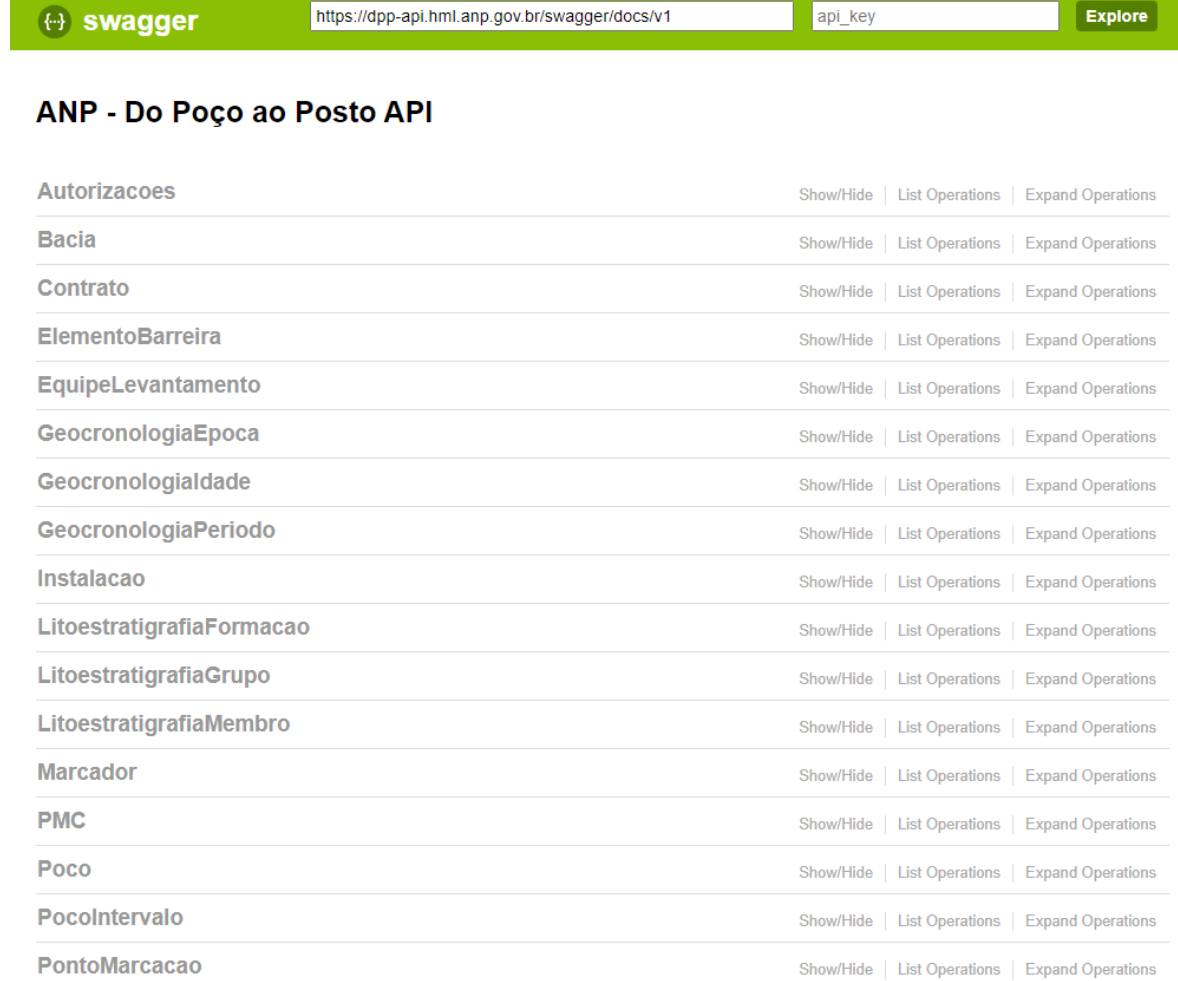

Endereço para realizar a pesquisa no ambiente de produção:

<https://dpp-api.anp.gov.br/swagger/ui/index>

Endereço para realizar a pesquisa no ambiente de homologação:

<https://dpp-api.hml.anp.gov.br/swagger/ui/index>

Como faço para consultar as informações que já foram enviadas para a ANP?

- Existem dois modos de consulta:
	- Se o arquivo foi enviado por webservice (slides 15-16)
		- i-Engine -> Consulta de log de processamento -> Prefixo = 078 (NIA)
		- i-Engine -> Consulta de log de processamento -> Prefixo = 079 (NTA)
	- Se as informações foram preenchidas no sistema DPP (slides 10-11)
		- Notificação de Atividade -> NIA  $\rightarrow$  tela de consulta
		- Notificação de Atividade -> NTA  $\rightarrow$  tela de consulta